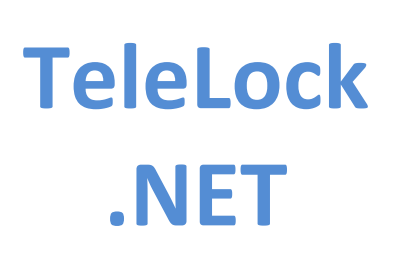

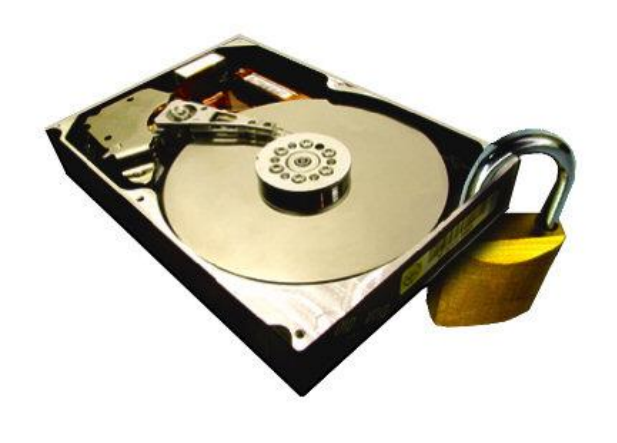

**Instrukcja programu**

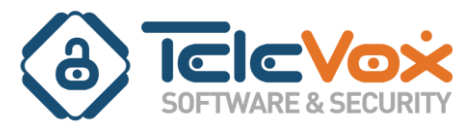

# Spis treści

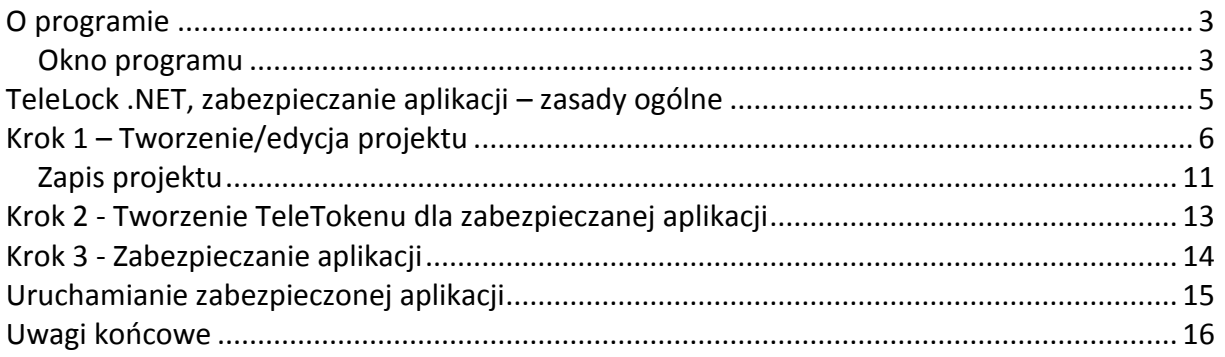

## <span id="page-2-0"></span>**O programie**

TeleLock .NET został stworzony z przeznaczeniem dla aplikacji napisanych w środowisku .NET. Umożliwia zabezpieczanie plików wykonywalnych typu "exe".

Zabezpieczona w ten sposób aplikacja do każdego uruchomienia wymaga obecności TeleTokenu w porcie USB komputera, bez niego odmawia działania. Dzięki zaimplementowanym mechanizmom licencjonowania, podczas zabezpieczania jest możliwość nałożenia restrykcji dla aplikacji. Możliwe jest zadeklarowanie:

- czasu uruchomienia programu w minutach, godzinach, dniach
- $\bullet$  liczby uruchomień programu np. 10 razy a następnie zablokowanie dostępu

#### <span id="page-2-1"></span>**Okno programu**

Okno programu TeleLock .NET podzielone zostało na dwie części.

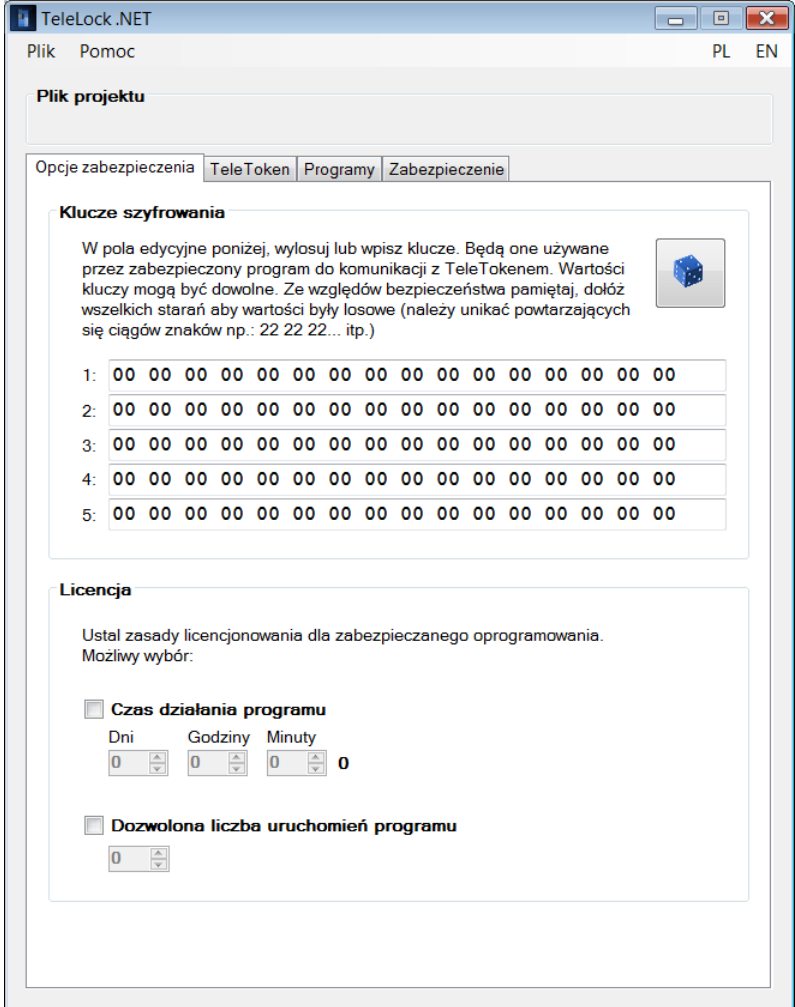

Menu :

- *Plik* zawierające pozycje:
	- o *Nowy projekt* tworzenie nowego projektu ochrony
	- o *Otwórz projekt* załadowanie istniejącego projektu, utworzonego wcześniej
	- o *Zapisz* oraz *Zapisz jako* zapis projektu do pliku
	- o *Zamknij program*  wyjście z programu
- *Pomoc* zawierające *O programie* informacje dotyczące programu TeleLock .NET

Zakładki:

- *Opcje zabezpieczenia* zakładka zawiera klucze szyfrowania oraz parametry do ustawienia licencji dla zabezpieczanego programu
- *TeleToken* w zakładce znajdują się pola do wpisania identyfikatora TeleTokenu oraz jego hasła formatowania (dostarczane przy pierwszym zamówieniu TeleTokenu)
- *Programy* zawiera listę programów do zabezpieczenia. W dolnej części zakładki znajdziemy również edytor komunikatów wyświetlanych przez zabezpieczone aplikacje.
- *Zabezpieczanie* zawiera opcje umożliwiające sformatowanie TeleTokenu dla zabezpieczanej aplikacji oraz opcje do przygotowania aplikacji do pracy z TeleTokenem.

# <span id="page-4-0"></span>**TeleLock .NET, zabezpieczanie aplikacji – zasady ogólne**

Zabezpieczanie oprogramowania przy pomocy aplikacji TeleLock .NET i TeleTokenu AES ująd można w trzech krokach.

1) Zdefiniowanie/modyfikacja właściwości projektu ochrony.

Każdy projekt zawiera niezbędne dane wymagane do zabezpieczenia oprogramowania, między innymi są to:

- a. klucze do szyfrowania zabezpieczanej aplikacji i komunikacji z TeleTokenem
- b. dane do utworzenia licencji
- c. informacje dotyczące identyfikatora i hasła TeleTokenu
- d. zestaw komunikatów, które będą wyświetlane przez zabezpieczony program
- 2) Przygotowanie TeleTokenu dla zabezpieczanego programu.
- 3) Przygotowanie chronionego programu do współpracy z TeleTokenem.

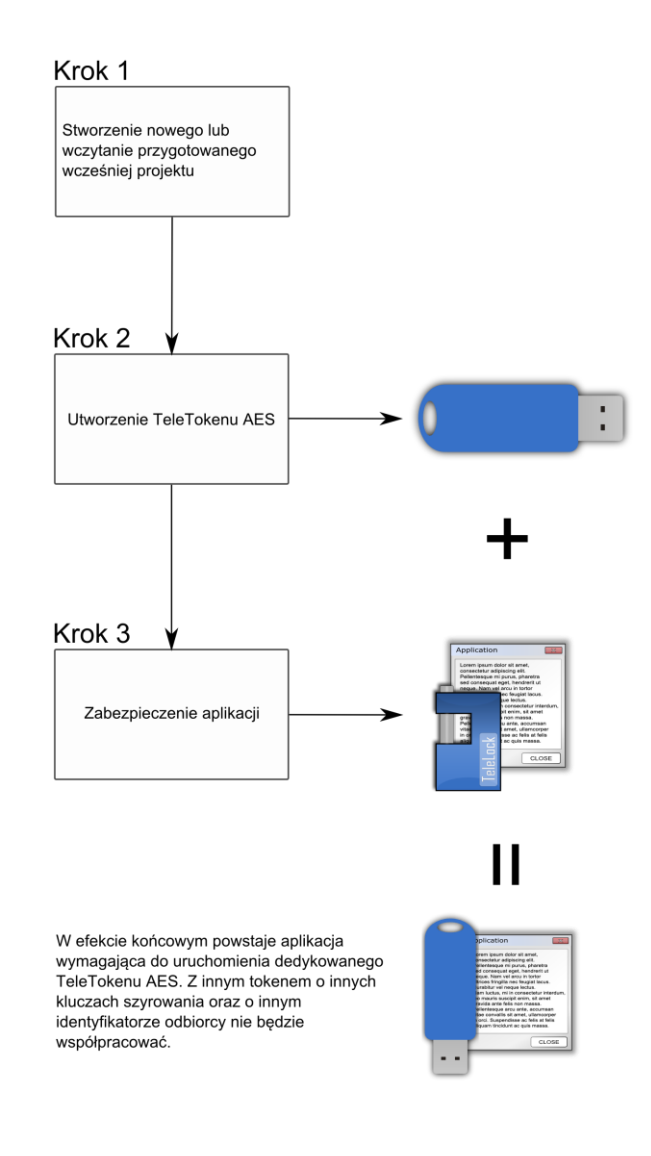

## <span id="page-5-0"></span>**Krok 1 – Tworzenie/edycja projektu**

W celu utworzenia nowego projektu należy w menu "Plik" wybrać opcję "Nowy projekt". Opcja spowoduje, ustawienie wszystkich pól edycyjnych w programie na wartości domyślne. Zostanie wyświetlona zakładka *"Opcje zabezpieczenia"*

Gotowy projekt wczytywany jest poprzez wybranie opcji w menu *"Plik/Otwórz projekt". TeleLock* poprosi o podanie hasła do odczytania projektu.

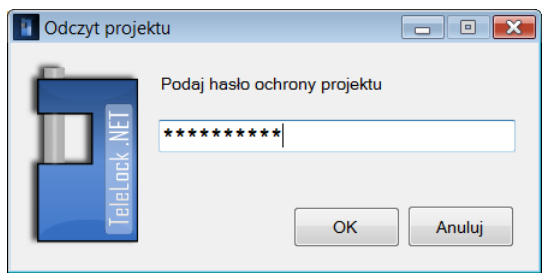

Jeżeli projekt jest chroniony hasłem, należy w oknie hasła wpisać poprawną sekwencję znaków. Jeżeli nie jest chroniony należy pozostawić pole hasła puste.

Po wczytaniu projektu można pominąć edycję i przejść do części kolejnej instrukcji "Krok 2 -*Tworzenie TeleTokenu dla zabezpieczanej aplikacji"*

Tworzenie/edycje projektu należy rozpocząć w zakładce "Opcje zabezpieczenia" i polu *"Klucze szyfrowania"*

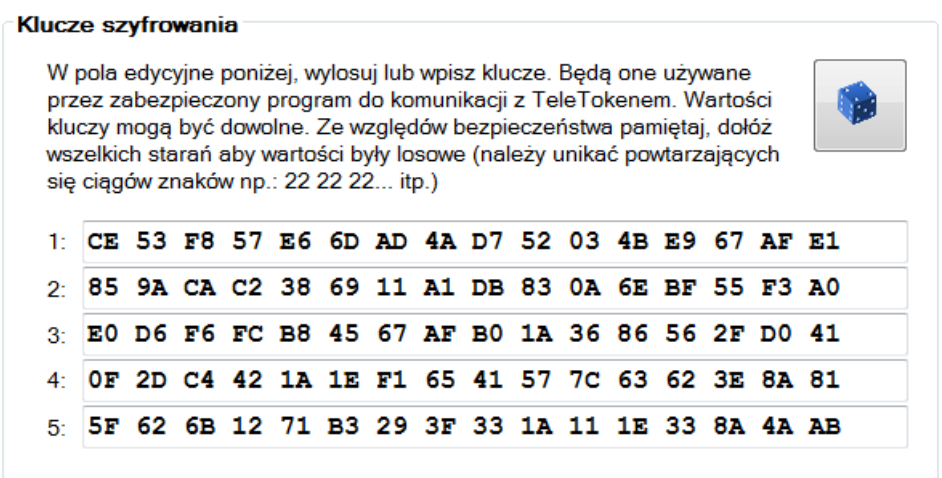

Klucze szyfrowania spełniają bardzo ważną rolę. Wymagane są przez TeleLock .NET do zaszyfrowania zabezpieczanej aplikacji oraz do komunikacji zabezpieczonej aplikacji z TeleTokenem.

Poprzez naciśnięcie przycisku z obrazkiem kości należy wylosować wartości kluczy lub wpisać je do pól według własnego uznania.

Należy zwrócić uwagę aby nie powtarzać ciągów wartości zapisanych w kluczu. Może to być ułatwieniem dla osoby próbującej łamać zabezpieczenia programu.

W części *Licencja* należy zdecydować jakie właściwości licencjonowania zostaną wykorzystana dla zabezpieczanej aplikacji. Jeżeli żadne opcje nie zostaną wybrane, aplikacja do uruchomienia będzie wymagała tylko obecności TeleTokenu w porcie USB komputera.

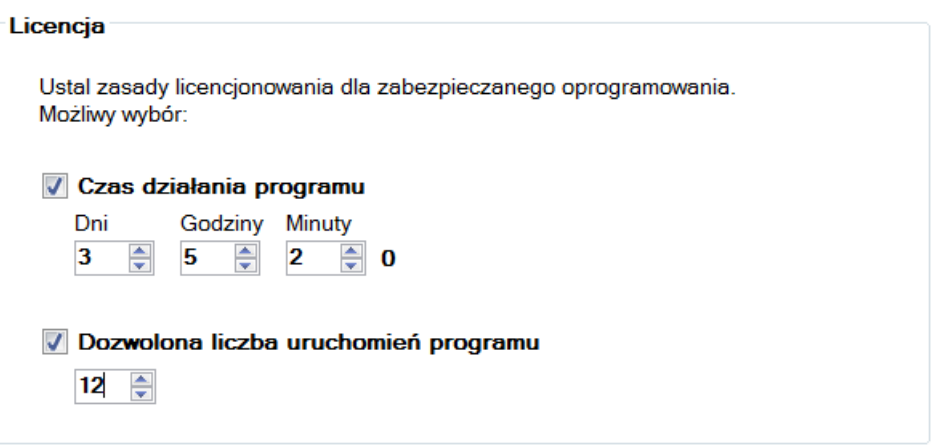

#### *Czas działania programu*

Jest to czas po upływie, którego zabezpieczony program zostanie zablokowany. Zliczany jest z zaokrągleniem do 10 minut. Uruchomienie programu, które trwało poniżej 10 minut zostanie zaokrąglone do około 10 minut.

#### *Dozwolona liczba uruchomieo programu*

Jest liczbą informującą aplikację ile razy może zostać uruchomiona. Po przekroczeniu wartości uruchomień, program odmówi uruchomienia.

Kolejnym etapem jest edycja pól w zakładce "TeleToken"

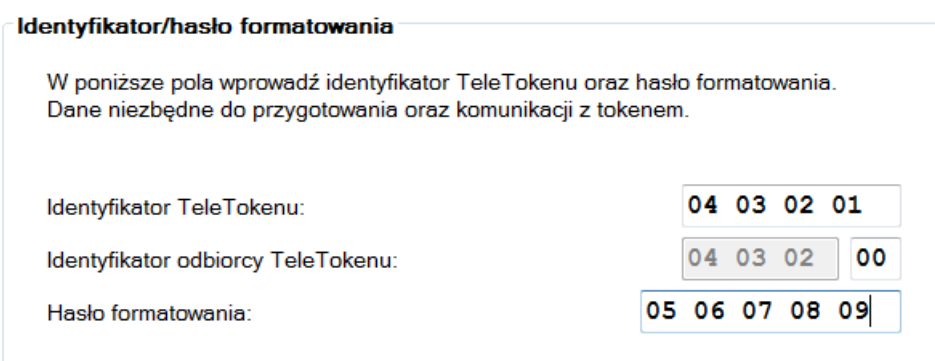

#### *Identyfikator TeleTokenu*

Został dostarczony wraz z TeleTokenem, służy do wykrycia TeleTokenu po podłączeniu do portu USB. Jeżeli zostanie błędnie wpisany, TeleToken nie zostanie odnaleziony przez program TeleLock w późniejszej fazie procedury zabezpieczania.

#### *Identyfikator odbiorcy TeleTokenu*

Jest to identyfikator, który zostanie nadany TeleTokenowi podczas jego tworzenia oraz zostanie zapisany w zabezpieczanej aplikacji. Będzie on wykorzystywany przez aplikację do wyszukania TeleTokenu.

Identyfikator może mied różne zastosowania i to zależy od użytkownika jak wykorzysta jego właściwość.

Przykładowe wykorzystanie identyfikatora odbiorcy:

Zakładamy, że:

- jest trzech odbiorców tego samego oprogramowania

- każdy powinien dostać to samo oprogramowanie lecz z inną licencją

- odbiorca mając TeleToken od innego odbiorcy nie powinien uruchomić oprogramowania przeznaczonego dla niego.

Muszą więc powstać trzy serię tego samego oprogramowania dla różnych odbiorców:

- 1) utworzono 3 projekty do zabezpieczania oprogramowania.
- 2) w każdym projekcie zapisano ten sam identyfikator TeleTokenu ale inny identyfikator odbiorcy :
	- $\bullet$  dla projektu 1 identyfikator odbiorcy = 01
	- $\bullet$  dla projektu 2 identyfikator odbiorcy = 02
	- $\bullet$  dla projektu 3 identyfikator odbiorcy = 03
- 3) w oparciu o projekt nr 1 zabezpieczono pierwszą aplikację, w oparciu o projekt nr 2 zabezpieczono drugą aplikację i analogicznie trzecią.
- 4) utworzono 3 TeleTokeny, po jednym dla każdego projektu.
	- dla projektu 1 z identyfikatorem odbiorcy 01 zakłada się dopuszczalną liczbę uruchomień chronionej aplikacji na 10.
- dla projektu 2 z identyfikatorem odbiorcy 02 zakłada się dopuszczalną liczbę uruchomień chronionej aplikacji na 50.
- dla projektu 3 z identyfikatorem odbiorcy 03 zakłada się dopuszczalny łączny czas pracy programu na 30 dni.

W ten sposób uzyskano trzy serie oprogramowania wraz z TeleTokenem. Każda seria oprogramowania ma inne właściwości licencji. TeleToken z serii 1 nie będzie współpracował z zabezpieczoną aplikacją serii innej i analogicznie TeleToken z innej serii nie będzie współpracował z serią do której nie został utworzony.

### *Hasło formatowania*

Dostarczane z TeleTokenem - jest hasłem niezbędnym do wstępnego sformatowania TeleTokenu. Do tak przygotowanego TeleTokenu, kreator będzie mógł zapisać zdefiniowane przez użytkownika właściwości ochrony oprogramowania.

Po wypełnieniu pól należy nacisnąć przycisk "Dalej", należy tak postępować po wykonaniu określonych czynności w każdym oknie kreatora.

Ostatnią czynnością na tym etapie jest wybranie plików programów do zabezpieczenia oraz ustawienie komunikatów, aby tego dokonać należy przejść do zakładki "Programy"

W części "Lista zabezpieczanych programów" należy wybrać pliki programów które, mają zostać zabezpieczone TeleTokenem. Dokonuje się to poprzez dodanie ich do listy.

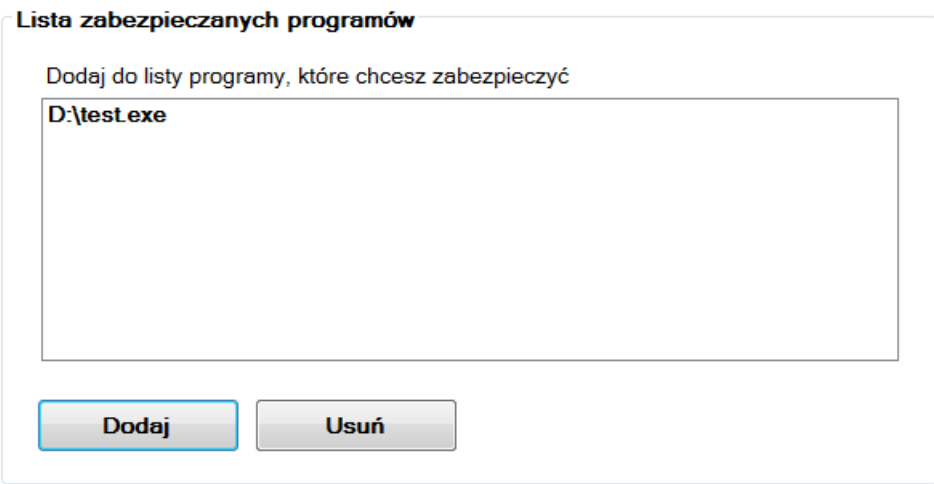

### *Dodaj*

Dodaje program do listy. Możliwy jest wybór tylko plików typu "exe".

#### Uwaga!

Aby zabezpieczenie zadziałało prawidłowo programy muszą być skompilowane w środowisku .NET. Jeżeli istnieje potrzeba zabezpieczenia programu skompilowanego do kodu natywnego należy użyć programu TeleLock przeznaczonego dla tego typu kodu.

### Usuń

Usuwa zaznaczone pozycje z listy programów.

Zabezpieczona aplikacja programem *TeleLock .NET*, w zależności od sytuacji np. podczas uruchamiania i kończącej się licencji na oprogramowanie wyświetla komunikaty informacyjne. Poprzez prosty edytor, użytkownik może zastąpić standardowe teksty komunikatów, proponowane przez *TeleLock .NET*, własnymi.

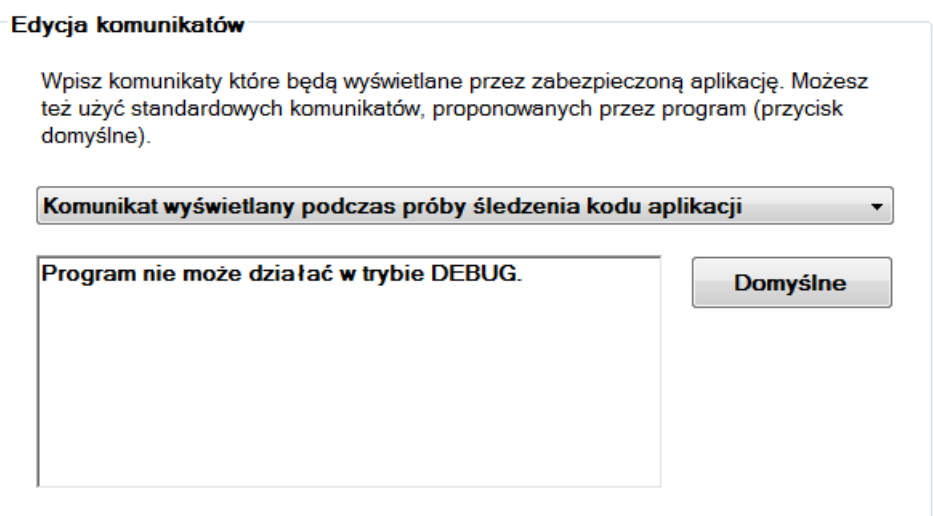

### *Sposób edycji komunikatów*

1. Nacisnąć rozwijaną listę - ukażą się opisy określające typ komunikatu. Należy wybrać ten, który ma zostać zmieniony.

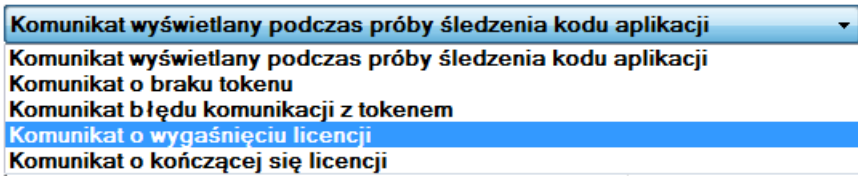

- 2. W polu edycyjnym należy wpisać własny komunikat.
- 3. W celu edycji kolejnego komunikatu należy powtórzyć czynności od punktu 1.

#### *Domyślne*

Przywraca domyślne komunikaty - standardowo zdefiniowane w programie *TeleLock*.

### <span id="page-10-0"></span>**Zapis projektu**

Nowoutworzony projekt można zapisać na dysku wybierając z menu opcje "Plik/Zapisz jako" lub "Plik/Zapisz" w przypadku gdy projekt był edytowany a zmiany mają zostać utrwalone. *TeleLock .NET* poprosi o wybranie pliku i hasło ochrony projektu.

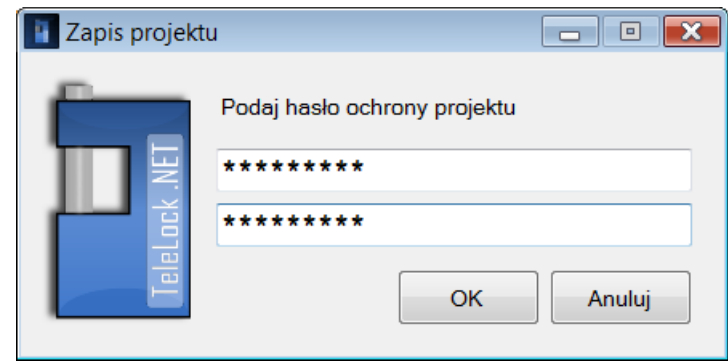

Jeżeli nie jest konieczna ochrona pliku projektu hasłem należy pola pozostawić puste.

# <span id="page-12-0"></span>**Krok 2 - Tworzenie TeleTokenu dla zabezpieczanej aplikacji**

W zakładce *"Zabezpieczanie"* w części *"TeleToken"* dostępna jest opcja formatowania TeleTokenu.

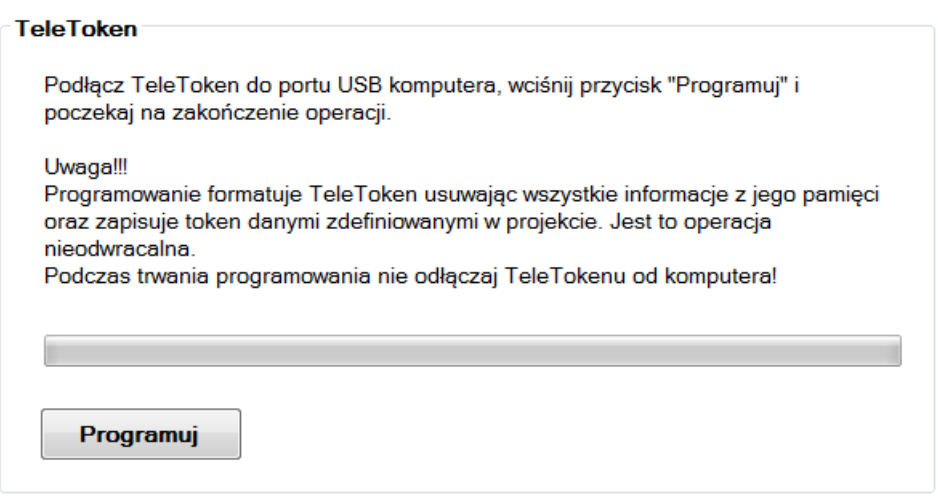

Formatowanie jest etapem w którym zostanie przygotowany TeleToken do współpracy z zabezpieczaną aplikacją.

TeleToken należy podłączyć do portu USB komputera i poczekać aż zaświeci się światłem sygnalizującym gotowość do pracy.

W tym momencie można sformatować jego pamięć i zapisać informacje zdefiniowane na wcześniejszych zakładkach. Służy do tego przycisk *"Formatuj"*.

Należy poczekać aż pasek postępu dojdzie do końca. Formatowanie powtarzać wielokrotnie (dla wielu TeleTokenów).

# <span id="page-13-0"></span>**Krok 3 - Zabezpieczanie aplikacji**

W zakładce "Zabezpiecznie" w części "Program" należy nacisnąć przycisk "Zabezpiecz". Zostanie uruchomiona procedura zabezpieczająca programy dodane do listy programów (zakładka *"Programy"*)

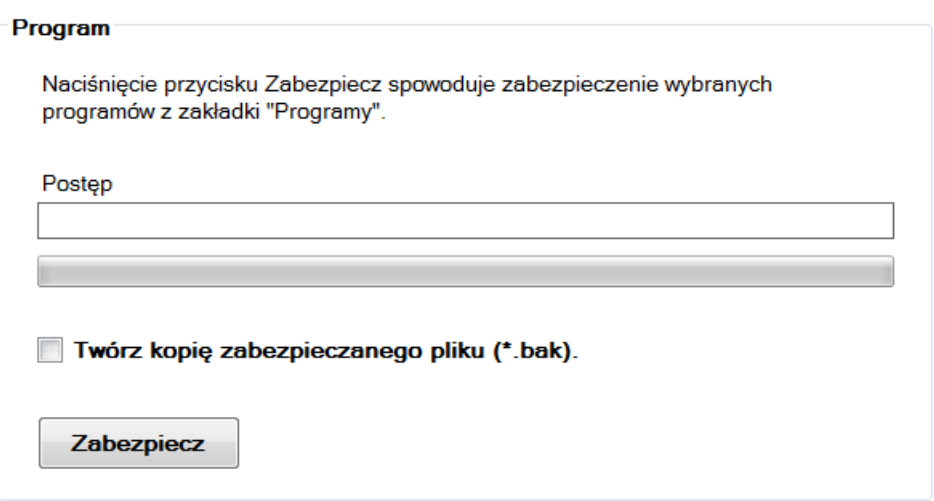

### *Podczas zabezpieczania programu twórz kopię oryginalnego pliku (\*.bak)*

Jeżeli zachodzi konieczność należy zaznaczyć opcję. Przed każdą próbą zabezpieczania, będzie tworzona kopia zabezpieczanego pliku. W katalogu w którym jest program do zabezpieczenia, zostanie utworzony plik o nazwie programu z rozszerzeniem "bak". W razie wystąpienia błędów podczas zabezpieczania zawsze będzie można przywrócić oryginał.

#### *Uwaga!*

*Procedura zabezpieczenia zawsze powinna byd przeprowadzana na kopii plików, tak aby w razie niepowodzenia była możliwośd odzyskania plików oryginalnych.*

*Jeżeli zabezpieczenie pliku nie powiodło się a użytkownik chce podjąd kolejną próbę*  zabezpieczenia, *należy przywrócić oryginalne pliki* (usunąć pliki zabezpieczone i przywrócić *pliki kopii zapasowej). Jeżeli użytkownik tego nie zrobi, program wykona kopię plików błędnie zabezpieczonych na plikach kopii z poprzedniej próby zabezpieczenia.*

## <span id="page-14-0"></span>**Uruchamianie zabezpieczonej aplikacji**

Uruchomienie zabezpieczonej aplikacji możliwe jest jedynie z podłączonym do portu USB dedykowanym TeleTokenem AES. Należy pamiętać, że zabezpieczony program do uruchomienia wymaga dwóch bibliotek:

- *teletoken.dll* - biblioteka TeleTokenu, dostarczona z programem TeleLock.NET

- *tlapi.dll* – biblioteka generowana w katalogu zabezpieczanej aplikacji

Biblioteki muszą znajdować się w katalogu zabezpieczonej aplikacji.

Po uruchomieniu zabezpieczonej aplikacji jeżeli nie zostanie odnaleziony TeleToken program wyświetli komunikat:

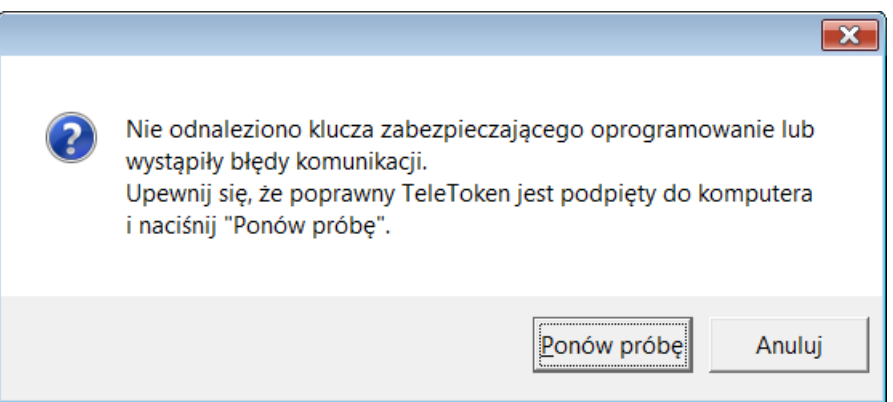

Sprawdzane są zabezpieczenia, obecnośd TeleTokenu oraz licencja na program.

Jeżeli licencja była czasowa, dobiega lub dobiegła końca program wyświetli stosowne okno informacyjne i zezwoli na pracę przez około 10min. w celu np. dokończenia pracy i umożliwienia zapisania istotnych danych.

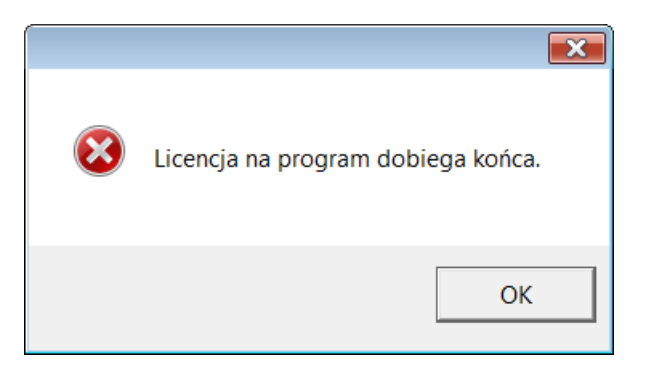

Po około 10 minutach program zostanie automatycznie zamknięty.

## <span id="page-15-0"></span>**Uwagi końcowe**

- Po każdym zabezpieczeniu programu zalecane jest aby przetestować czy aplikacja współpracuje z TeleTokenem AES i czy zabezpieczona jest poprawnie. Może wystąpić sytuacja, że zabezpieczony program odmówi uruchomienia wyświetlając błąd. Powstała sytuacja związana jest ze strukturą zabezpieczanego pliku. TeleLock .NET został napisany w oparciu o ogólnodostępny standard dla plików uruchamialnych .NET i do nich się stosuje. Wszystkie odstępstwa zabezpieczanych plików od standardu mogą powodować komplikacje.
- TeleLock .NET zabezpiecza programy skompilowane tylko w środowisku .NET. (brak możliwości zabezpieczania kodu natywnego)
- Zabezpieczanie aplikacji ze względów bezpieczeństwa należy przeprowadzać na ich kopii.

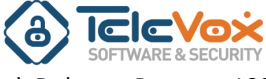

ul. Dobrego Pasterza 100 31-416 Kraków

tel (012) 415-67-00 fax (012) 415-67-15 e-mail: biuro@televox.pl http://www.televox.pl